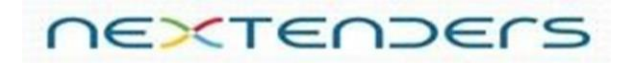

## How to Access Website in Chrome and Mozilla: Note: This website will not run in Internet explorer.

### FOR CHROME BROWSER **(below 45.0 version):**

If your browser is showing that the connection to the website is not private, then please click on advance and then proceed to the website as shown in the below given screenshots.

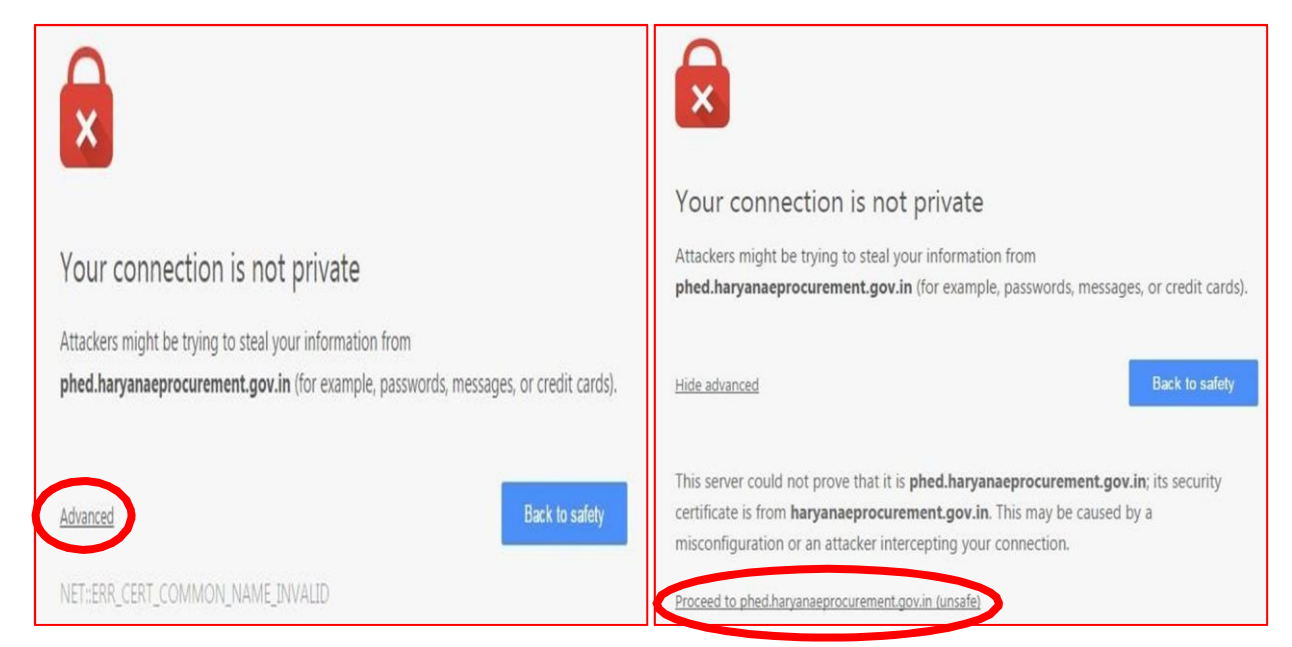

### FOR MOZILLA FIREFOX BROWSER:

Click on 'I understand the risk', then 'Add Exception', and 'confirm security exception' to access the portal in Mozilla Firefox.

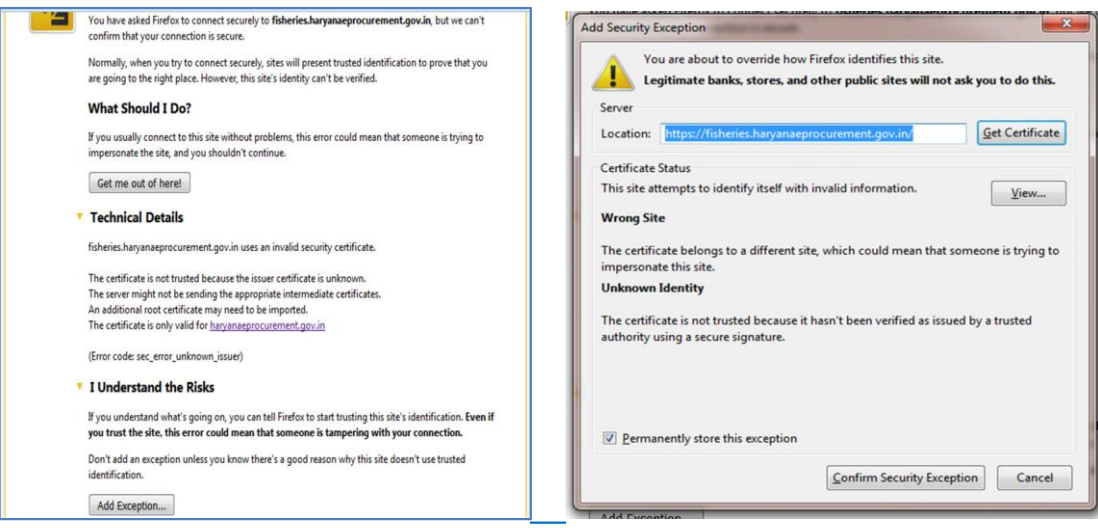

# **NEXTENDERS**

### SYSTEM SETTINGS REQUIRED TO RUN/MAP DIGITAL SIGNATURE CERTIFICATES:

If you are facing any issue while mapping your digital signature certificates, please find below some points for your consideration. Please do the steeps as mentioned below and confirm your settings whether are inline or not.

- 1. PC must have installed latest version of java i.e. Java 8 version xx. Java 7 version xx cannot be used to access the portal.
- 2. If there are two version of java installed in the system, remove both the versions, restart your machine and install latest version of Java. Please DO NOT install java 6 & 7 in your PC. (Please open Control panel > Programs > uninstall programs / add or remove programs to check the version of Java and uninstallation of application).
- 3. Java can be downloaded from the homepage of the portal https://haryanaeprocurement.gov.in available under the Downloads tab.

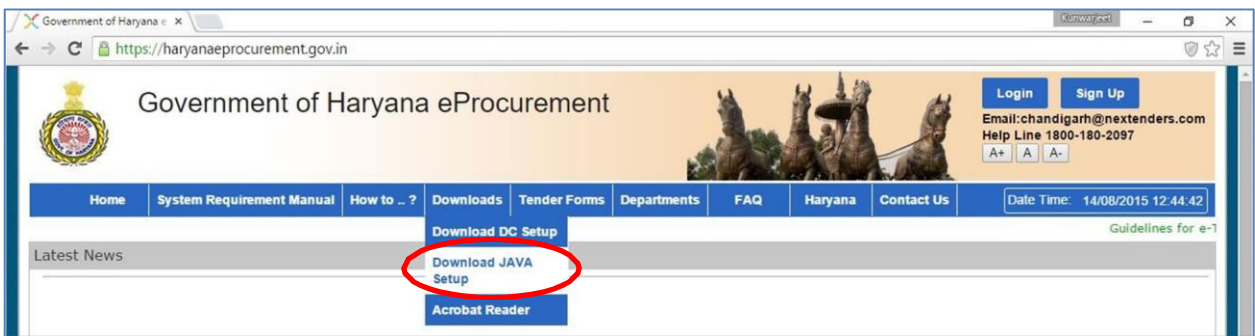

4. Install DC Setup available under the link "Downloads" on the home page of the portal https://haryanaeprocurement.gov.in. Make sure to install the DC Setup using the "Everyone" option

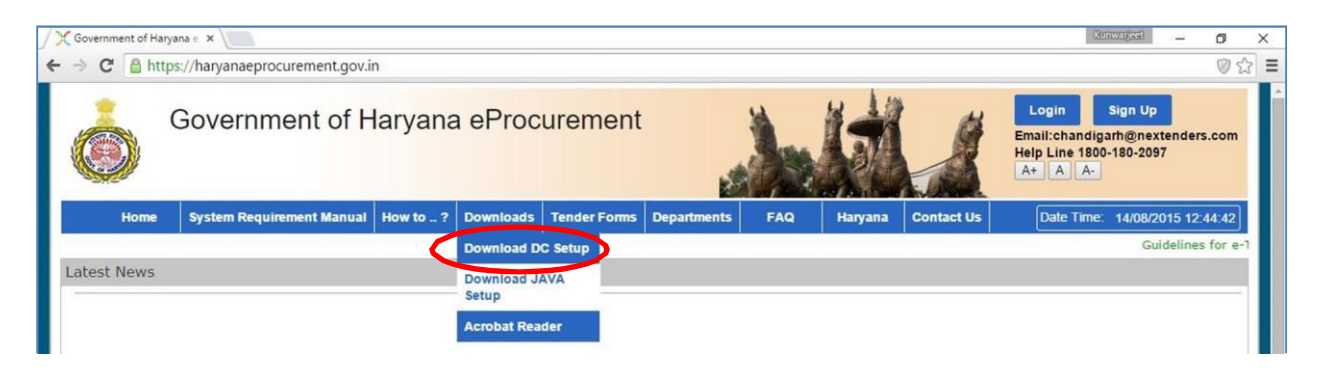

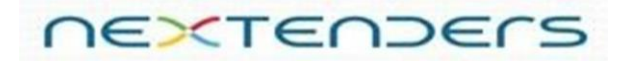

5. After installing the required version of java i.e. Version 8 update xx, switch to the control panel > Programs > java. Open the Java program, go to "security" tab and set the security to High. Also in the exception list available on the same page, add https://haryanaeprocurement.gov.in and the other URL of the **child portal** you are accessing like : https://dsnd.haryanaeprocurement.gov.in, https://phed.haryanaeprocurement.gov.in, [https://pwdbnr.haryanaeprocurement.gov.in](https://pwdbnr.haryanaeprocurement.gov.in/)

etc.

 URL's of the **child portals** are available under the Tab "Departments" on the homepage of the portalhttps://haryanaeprocurement.gov.in.

Make sure the "Enable java content in the browser" is checked.

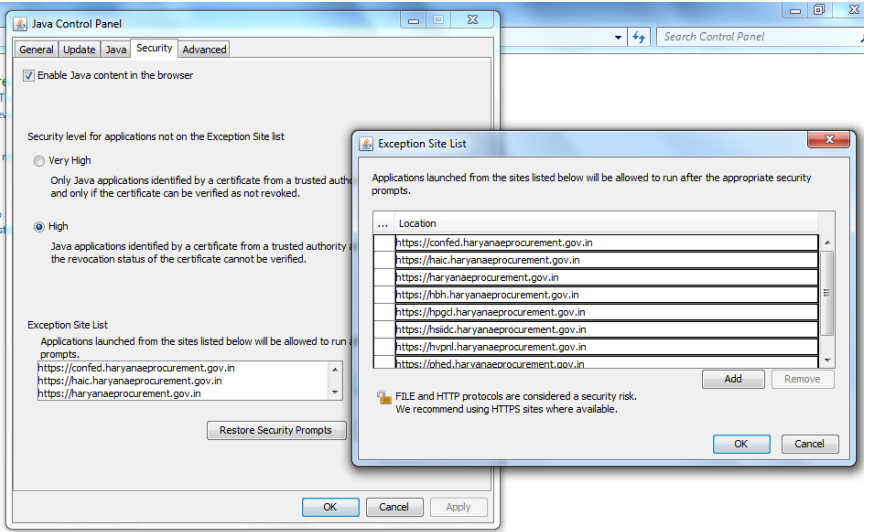

6. Allow pop-up windows of the browser to run on theportal.

### For Mozilla Firefox:

Click on Tools > options > Content and remove the tick mark from option "Pop-ups". (Refer below screenshot)

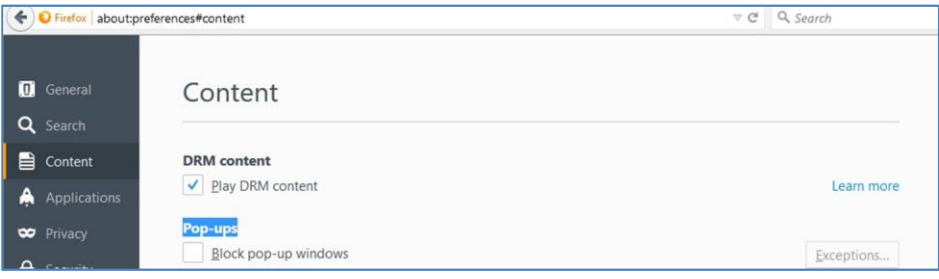

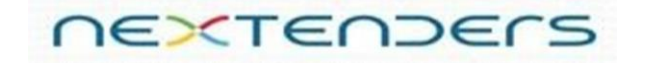

### For Chrome: **(below 45.0 version):**

Click on Settings > Show advance settings > click on Content Settings (Under Privacy Tab) and select the option "Allow all sites to show pop-ups"

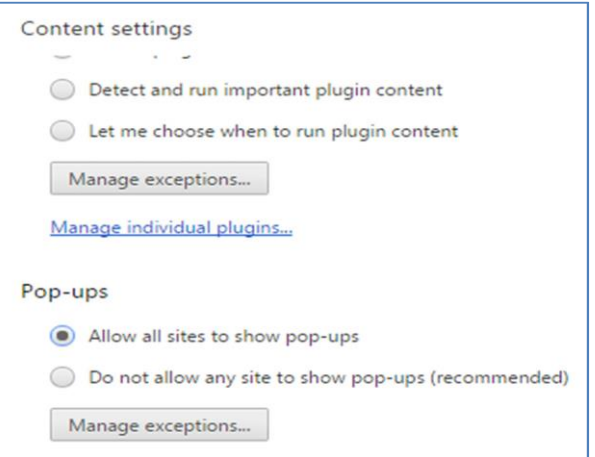

7. TrustKey and Watchdata users must refer to the 'important guidelines for e-Tokens' available under the link "System requirement manual" on the homepage of the portal https://haryanaeprocurement.gov.in forinformation.

8. If you are using ePass2003 e-Token, then please make sure to install the e-Token drivers using the option MICROSOFTCSP. Drivers can be downloaded from the link "adwebtech.com/epass2003-setup.exe".

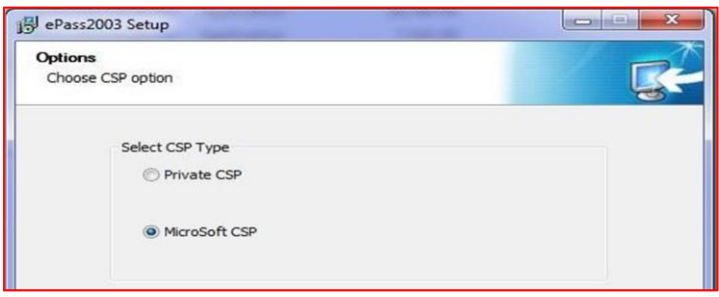

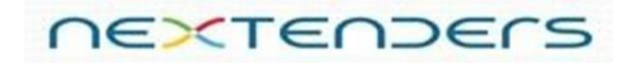

### How to verify your encryption certificate:

Once the signing certificates and encryption certificates will be uploaded on the portal, system will ask the user to verify the encryption certificate. Please refer the below givenpoints:

- 1. Type 123 in both the available boxes i.e. Input Data1 and Input Data2.
- 2. Click on Encrypt Button. (the data will then be encrypted/converted intomachine language)
- 3. Click on Decrypt button and select the "Encryption/Decryption" certificate from the certificate selection box.
- 4. Enter the e-Token password, if asked.
- 5. Click on verify link available against the Encryption certificate.
- 6. Configure your alerts and click on Dashboard to accesstenders.

For any further assistance you can reach us by sending email o[nchandigarh@nextenders.com.](mailto:chandigarh@nextenders.com)